## **How to access conference session recordings?**

- 1. Log into the platform using the same log-in credentials used during the live event.
- 2. Enter the event page and lobby.

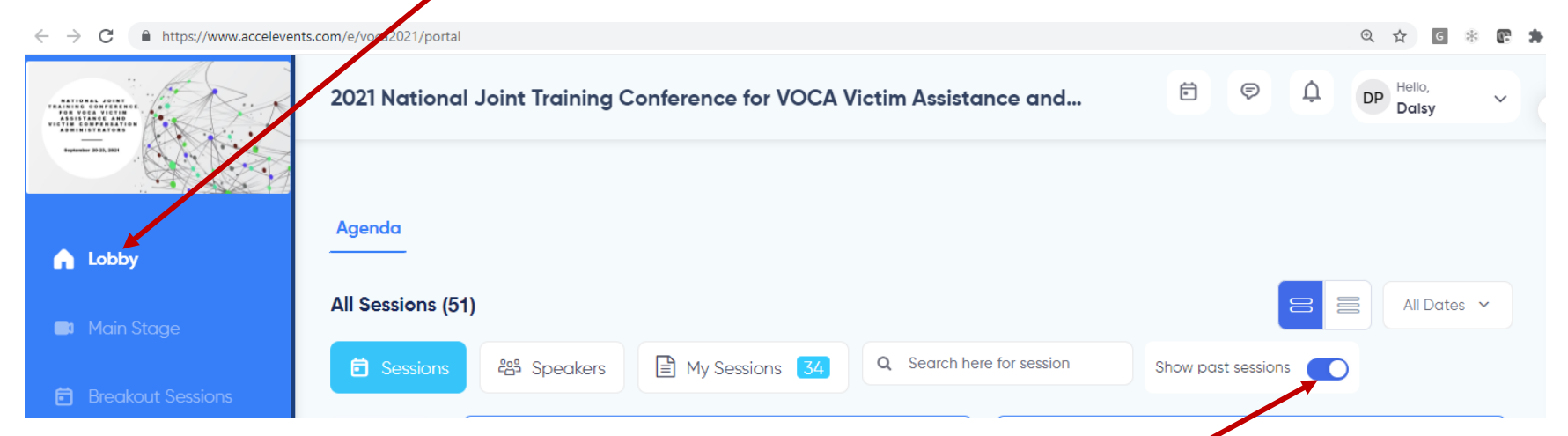

3. Under the Agenda Tab, select the date or all dates of the conference and then enable the show past sessions button.

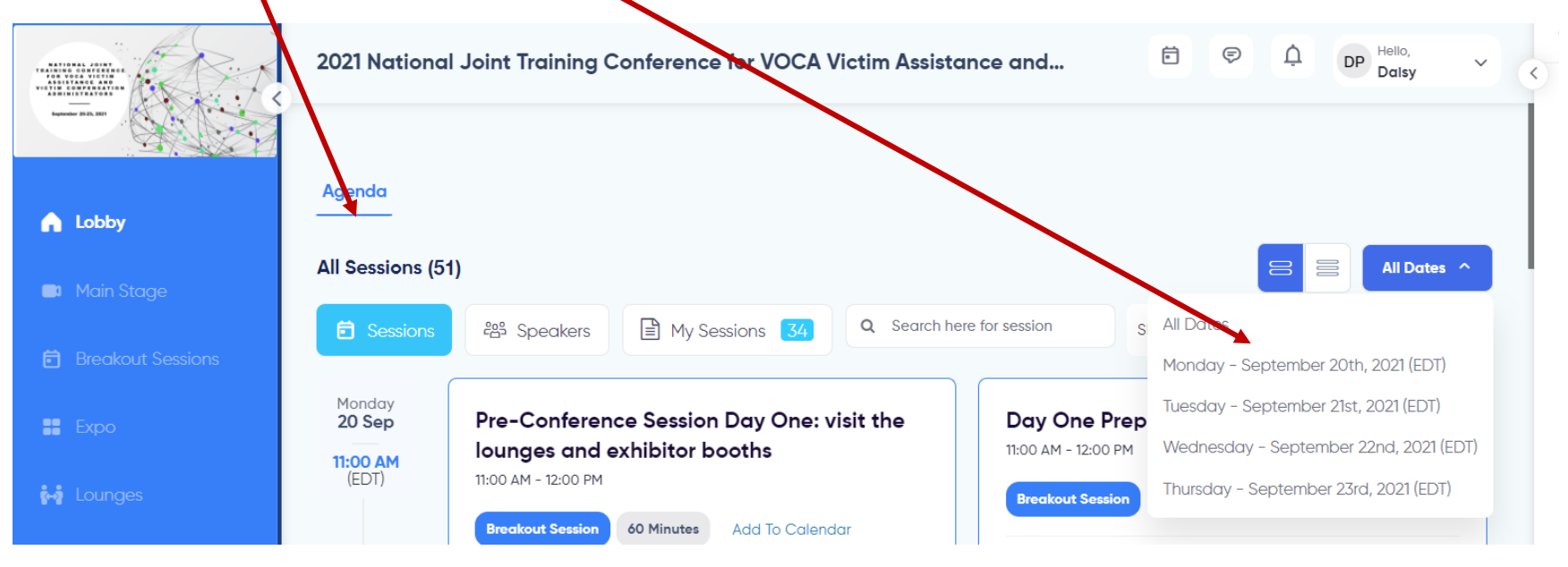

4. Once the page refreshes scroll down and click the "View Recording" button under the session title you wish to view.

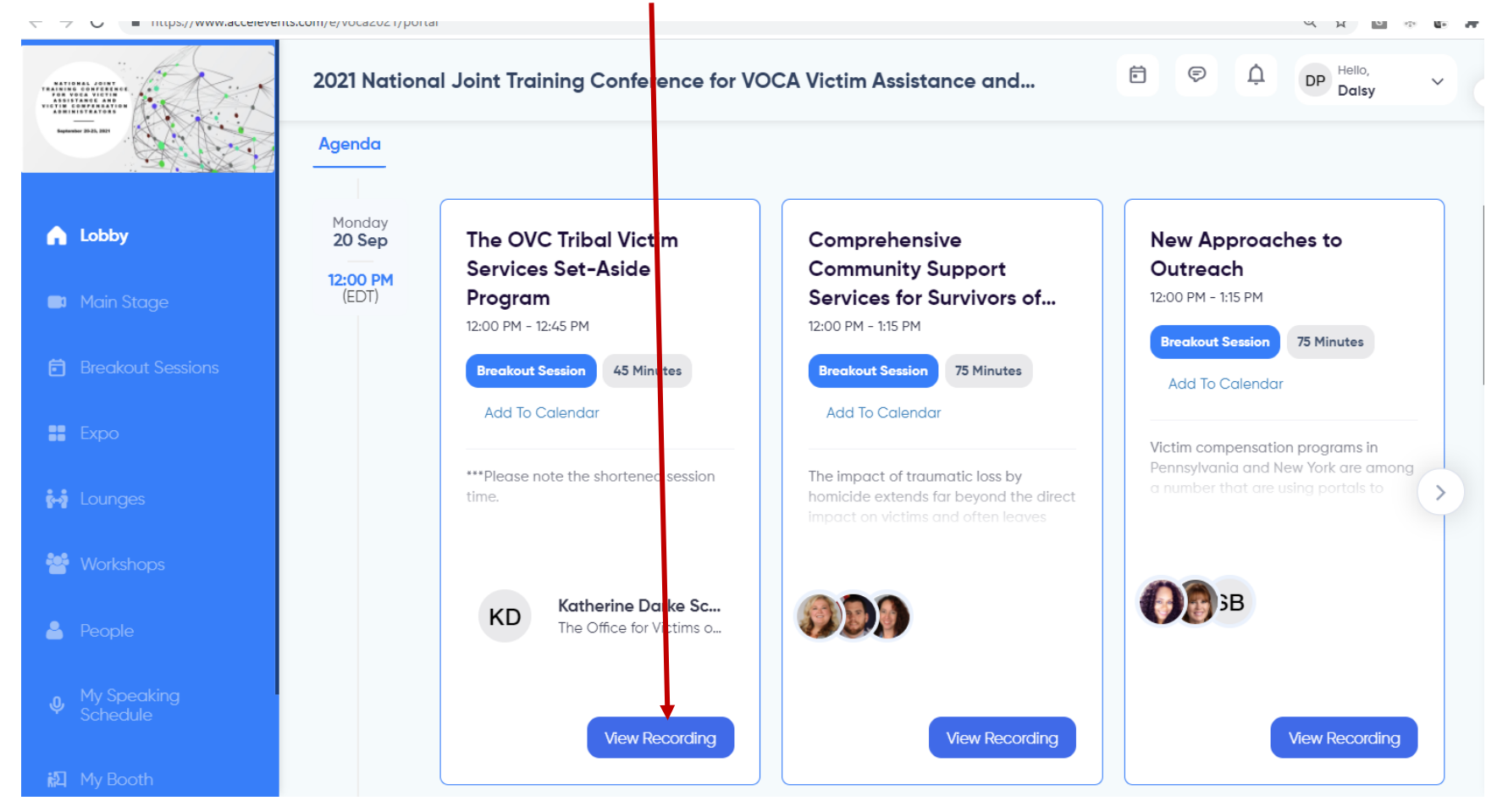

5. Once you click on the "View Recording" the recording will open and begin.

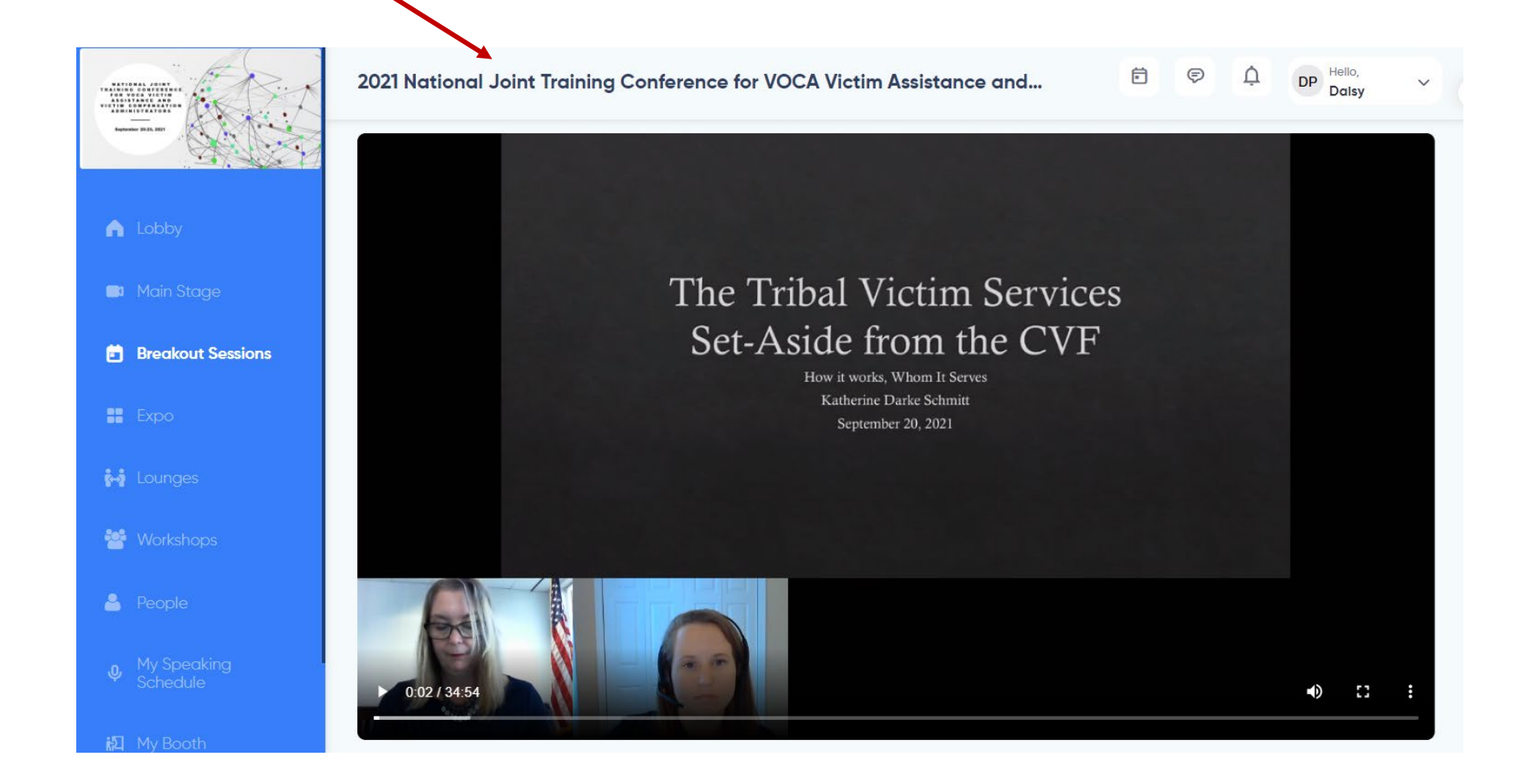

6. To access the materials related to the session simply scroll down on the recording page and documents related to the session are available by clicking the links under "Documents & Links."

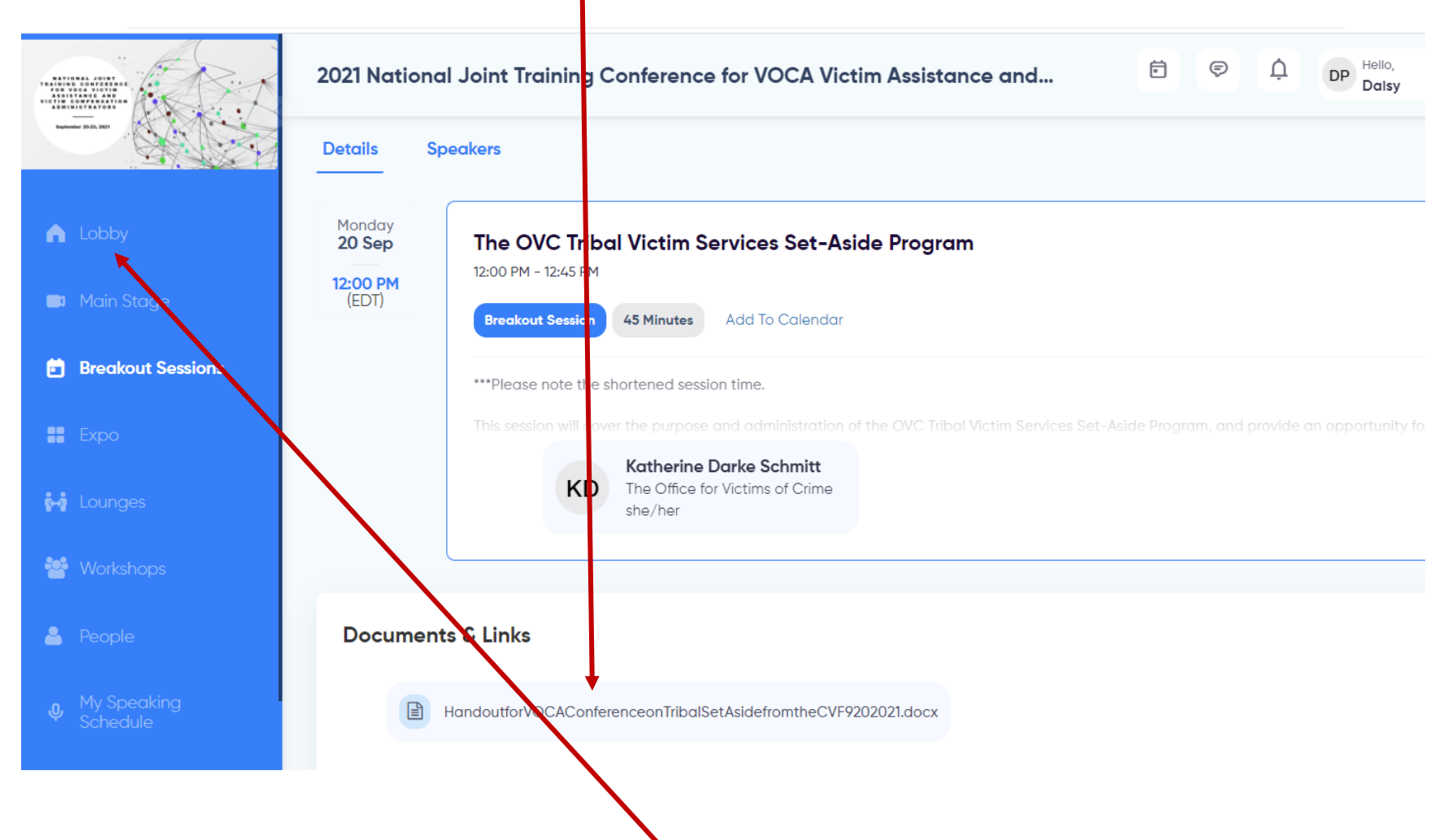

7. To return to the list of session recordings simply click on "Lobby" on the left-side navigation panel.